For more details see how the Delivery Date for Magento 2 extension works.

# **Guide for Delivery Date for Magento 2**

Increase the level of customer service in your store. Enable clients to choose delivery dates and time periods to receive orders. Define your delivery schedule and exclude specific days or hours when delivery is unavailable. Add delivery info to emails and printed order-related docs.

- Enable buyers to select days and time of delivery
- Specify how to display delivery info on the frontend
- Allow customers to write delivery comments
- Exclude any dates from your delivery plan
- Set minimal and maximum delivery intervals

With the extension you'll be able to create flexible delivery schedule: exclude holidays and previous days from the timetable, allow same- and next-day delivery; specify a deadline after which same-day delivery is unavailable, create time frames and let customers choose delivery hours.

## **Configure the extension**

To access the settings of 'Delivery Date for Magento 2' please go to: Stores  $\rightarrow$  Configuration  $\rightarrow$  Delivery Date

|             | Configuration                | Q                  | 🏚 🧎 admin 🝷 |
|-------------|------------------------------|--------------------|-------------|
| \$<br>SALES | Store View: Default Config 🔻 | 0                  | Save Config |
| CATALOG     |                              |                    |             |
|             | AMASTY ^                     | General            | $\odot$     |
| STORES      | Delivery Date                | Quota              | $\odot$     |
| SYSTEM      | •                            | Delivery Date      | $\odot$     |
|             |                              | Delivery Date Edit | $\odot$     |
|             |                              | Delivery Time      | $\odot$     |
|             |                              | Comments Field     | $\odot$     |
|             |                              | Reminder           | $\odot$     |

# **General Settings**

First, you need to configure the 'General' section. The options you specify here will apply to all store views.

#### General

| Enabled<br>[store view]                   | Yes                                           | •                                 |
|-------------------------------------------|-----------------------------------------------|-----------------------------------|
| Disable Delivery On                       |                                               |                                   |
| [store view]                              | Sunday                                        |                                   |
|                                           | Monday                                        |                                   |
|                                           | Tuesday                                       |                                   |
|                                           | Wednesday                                     |                                   |
|                                           | Thursday                                      |                                   |
|                                           | Friday                                        |                                   |
|                                           | Saturday                                      | <ul> <li>▼</li> <li>//</li> </ul> |
| Exclude disabled delivery days            |                                               |                                   |
| from Minimal and Maximal                  | No                                            | •                                 |
| Delivery<br>[store view]                  |                                               |                                   |
| Minimal Delivery Interval<br>[store view] | 0                                             |                                   |
|                                           | In days. Set to 0 to allow same day delivery. |                                   |

**Enabled** - The option turns on/off the module.

**Disable Delivery On** - Choose days of the week for which delivery won't be available.

**Minimal Delivery Interval** - Define how many days should pass after the order is placed and before the delivery is available. In this case, the delivery won't be available for the same day and the next 2 days after the purchase. Notice, that all dates and years before the order will also be restricted.

| Minimal Delivery by Product<br>[store view]                                                | Product attribute code (type = Price).                                   |
|--------------------------------------------------------------------------------------------|--------------------------------------------------------------------------|
| Exclude Weekend, Holiday and<br>Delivery Interval from Minimal<br>Delivery<br>[store view] | Yes  Minimal Delivery cann't be weekend, holiday and delivery interval . |
| Maximal Delivery Interval<br>[store view]                                                  | 7<br>In days                                                             |

Minimal Delivery by Product - Apart from minimal and maximal intervals for all deliveries in

general you can activate a specific delivery interval for each product. However, this requires the creation of a new product attribute with Price value. After this, the number of days, which you set in the needed product's settings, will overwrite the general Minimal Delivery Interval.

Exclude Weekend, Holiday and Delivery Interval from Minimal Delivery - Set 'Yes' if you want to exclude weekend, holiday and delivery interval from minimal delivery.

Maximal Delivery Interval - On the other hand, maximal interval will include the day of the order and N-1 days after the order has been placed. For instance, the interval is set to 7. It means that the delivery will be available for the same day and 6 next days.

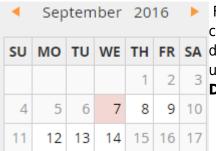

For example, an item was purchased on the 7th of September. A customer can choose same-day delivery or schedule it for any other MO TU WE TH FR SA day until the 14th. As you can see, Saturday and Sunday are unavailable, because we have selected these days in the **Disable** Delivery On field.

|             | Configuration                                                | Q 📫 admin 🗸                                                                |
|-------------|--------------------------------------------------------------|----------------------------------------------------------------------------|
| \$<br>SALES | Store View: Default Config 🔻                                 | Save Config                                                                |
|             | Enabled `Disable Same Day<br>Delivery After`<br>[store view] | No                                                                         |
|             | Enabled `Disable Next Day<br>Delivery After`<br>[store view] | No                                                                         |
| SYSTEM      | Time Offset<br>[store view]                                  | 0 hours (16:19)  Modify this only if you're getting incorrect time values. |
|             | Delivery Comment<br>[store view]                             |                                                                            |
|             |                                                              | Visible for customers on checkout. HTML tags allowed.                      |
|             | Style of the Delivery Comment<br>[store view]                | As is                                                                      |
|             | Notification Email Sender<br>[store view]                    | General Contact 🔹                                                          |
|             | Notification Email Template<br>[store view]                  | Delivery Date Notification (Default                                        |

**Enabled** `**Disable Same Day Delivery After**` - You can choose to restrict delivery for the same day as the order was placed after certain hours.

**Enabled `Disable Next Day Delivery After`** - It is also possible to restrict delivery for the next day as the order was placed after a certain time period. We will set at 8:30 pm. So the orders which were placed later can't be delivered the next day.

**Time Offset** - The number, specified in this field will be added or subtracted (when with the minus) to the current time. We recommend leaving the field set to 0 if you are not experiencing any problems with time values. If you modify the Time Offset, please remember that the change applies to:

- Minimal Delivery Interval;
- Maximal Delivery Interval;
- Disable Same Day Delivery After;
- Disable Next Day Delivery After.

Delivery Comment - Add a comment to the delivery date. You can write a text and include an HTML link to Contact us page, for example.

**Style of the Delivery Comment** - You can choose between two types of comment display:

| 1. As   | s is - the commen         | t looks like a µ      | olain text;                        |         |  |
|---------|---------------------------|-----------------------|------------------------------------|---------|--|
|         |                           |                       |                                    |         |  |
|         |                           |                       |                                    |         |  |
|         | 0 05.00                   |                       |                                    |         |  |
|         |                           |                       |                                    |         |  |
|         | Please, contact us w      | ith any questions. We | e are always glad to               | o help! |  |
|         | Rainford / Rainfor 🔍      |                       | Comment A                          | s ls    |  |
|         |                           |                       |                                    |         |  |
|         |                           |                       |                                    |         |  |
| 2. Ma   | agento Notice - t         | he comment is h:      | iahliahted.                        |         |  |
|         | - <b></b>                 |                       | - <u>j</u> <u>j</u>                |         |  |
|         |                           |                       |                                    |         |  |
|         | 1.00                      |                       |                                    |         |  |
|         | Please, contact us with a | any questions. We are | always glad to help!               |         |  |
|         |                           | <b>N</b>              |                                    |         |  |
| 1007000 | 9/346                     |                       | <ul> <li>Magento notice</li> </ul> |         |  |
|         |                           |                       |                                    |         |  |
|         |                           |                       |                                    |         |  |

Notification Email Sender - Choose the default e-mail sender for all delivery-related notifications. It can be the Owner, Sales Representative, Customer Support Manager, etc..

Notification Email Template - Select the e-mail template for delivery-related letters. If you need to create an appropriate template first, please go to Marketing → Communications → Email Templates.

# Quota

In this section, you can configure unlimited or a certain number of deliveries per day or per week.

#### Quota

| Quota Type<br>[website] | Unlimited           | • |
|-------------------------|---------------------|---|
|                         | Unlimited           |   |
|                         | Per Day             |   |
|                         | Per Day of the Week |   |

**Quota Per Day** - Define how many deliveries per day your store can make. After the limit is exceeded, the day will become unavailable for delivery.

#### Quota

| Quota Type<br>[website] | Per Day of the Week 🔻                                     |
|-------------------------|-----------------------------------------------------------|
| Quota per Monday        | 9                                                         |
| [website]               | Maximum number of deliveries per day. Set 0 to unlimited. |
| Quota per Tuesday       | 5                                                         |
| [website]               | Maximum number of deliveries per day. Set 0 to unlimited. |
| Quota per Wednesday     | 7                                                         |
| [website]               | Maximum number of deliveries per day. Set 0 to unlimited. |
| Quota per Thursday      | 10                                                        |
| [website]               | Maximum number of deliveries per day. Set 0 to unlimited. |
| Quota per Friday        | 8                                                         |
| [website]               | Maximum number of deliveries per day. Set 0 to unlimited. |
| Quota per Saturday      | 2                                                         |
| [website]               | Maximum number of deliveries per day. Set 0 to unlimited. |
| Quota per Sunday        | 2                                                         |
| [website]               | Maximum number of deliveries per day. Set 0 to unlimited. |

Quota Per Day Of The Week - Set how many deliveries you can make per each day of the week.

## **Delivery Date Section**

In this section you can select date format, choose to which documents, notifications and backend store pages delivery date info should be included. The module allows to offer the choice of delivery dates only for certain groups of customers or with particular shipping methods. The distribution options have never been so flexible!

#### **Delivery Date**

| Date Format<br>[store view]                             | yyyy-mm-dd (2017-11-20)                                                               | *    |
|---------------------------------------------------------|---------------------------------------------------------------------------------------|------|
| [store view]                                            | Format of date for outputting values                                                  |      |
| Is Required                                             | Yes                                                                                   | •    |
| [store view]                                            |                                                                                       |      |
| Set Default Value<br>[store view]                       | Yes                                                                                   | *    |
| [store steal                                            | Will preselect value on the frontend (if date is not disabled).                       |      |
| Default Value                                           | 1                                                                                     |      |
| [store view]                                            | 0 - same day or first possibility when using 'Delivery by Product', 1 - next day etc. |      |
| Include Into                                            | Print Copy of Order Confirmation                                                      |      |
| [global]                                                | Order Confirmation E-mail                                                             |      |
|                                                         | Invoice E-mail                                                                        |      |
|                                                         | Shipment E-mail                                                                       |      |
|                                                         | Invoice PDF                                                                           |      |
|                                                         | Shipment PDF (Packing Slip)                                                           |      |
|                                                         |                                                                                       | - /, |
| Display On                                              | Order View Page (Backend)                                                             |      |
| [global]                                                | New/Edit/Reorder Order Page (Backend)                                                 |      |
|                                                         | Invoice View Page (Backend)                                                           |      |
|                                                         | Shipment View Page (Backend)                                                          |      |
|                                                         | Order Info Page (Frontend)                                                            |      |
|                                                         |                                                                                       |      |
|                                                         |                                                                                       |      |
| Field Note<br>[store view]                              | Choose the suitable delivery date                                                     |      |
|                                                         | Visible on checkout below the date field.                                             |      |
| Show For Selected Customer Groups Only<br>[store view]  | No                                                                                    | *    |
| Show For Selected Shipping Methods Only<br>[store view] | No                                                                                    | •    |

**Date Format** - The module offers a wide variety of dates formats. Choose which one suits your store best.

**Is Required** - You can require customers to fulfill the delivery info or leave it up to their choice.

Set Default Value - Set this option to 'Yes' to specify the preselected delivery date on the frontend.

**Default Value** - Specify the value of the preselected delivery date. If you set '0' - the closest possible delivery date will be preselected, '1' - the next date after the order is created, '2' - the second day after the order is created, and etc.

Include into - It's possible to include delivery date information into any available order document.

#### **Display On** - Delivery info can be displayed on different backend pages.

| Field Note<br>[store view]                                 | Choose the suitable delivery date         |
|------------------------------------------------------------|-------------------------------------------|
|                                                            | Visible on checkout below the date field. |
| Show For Selected Customer Groups<br>Only<br>[store view]  | Yes                                       |
| Customer Groups<br>[store view]                            | NOT LOGGED IN                             |
|                                                            | General                                   |
|                                                            | Wholesale                                 |
|                                                            | Retailer                                  |
|                                                            | <i>li</i>                                 |
| Show For Selected Shipping Methods<br>Only<br>[store view] | Yes                                       |
| Shipping Methods                                           | Flat Rate                                 |
| [store view]                                               | Fixed                                     |
|                                                            | Best Way                                  |
|                                                            | Table Rate                                |
|                                                            |                                           |

**Field Note** - Create a message for a customer, that will be displayed in the line for the time interval before a customer selects the actual hours.

**Show for Selected Customer Groups Only** - You can offer the option of choosing the delivery date only to certain groups only. If this option is set to '*Yes*', the **Customer Groups** section will appear, otherwise, it will stay hidden.

Show for Selected Shipping Methods Only option works in analogy with customer group settings.

## **Delivery Date Edit Section**

The Delivery Date Edit Section allows enabling users to edit their orders after placing them, in other words - rescheduling the delivery date if certain conditions are met.

### <u>a</u>masty

**Delivery Date Edit** 

Allow reschedule Delivery Date [store view]

| e<br>/] | Yes | • |
|---------|-----|---|
|         | Yes |   |
|         | No  |   |

**Rule activation and Order status** - Thus, an order status could be rescheduled if you specify certain order statuses, e.g. 'Pending', 'Pending Payment' or 'Payment Review'.

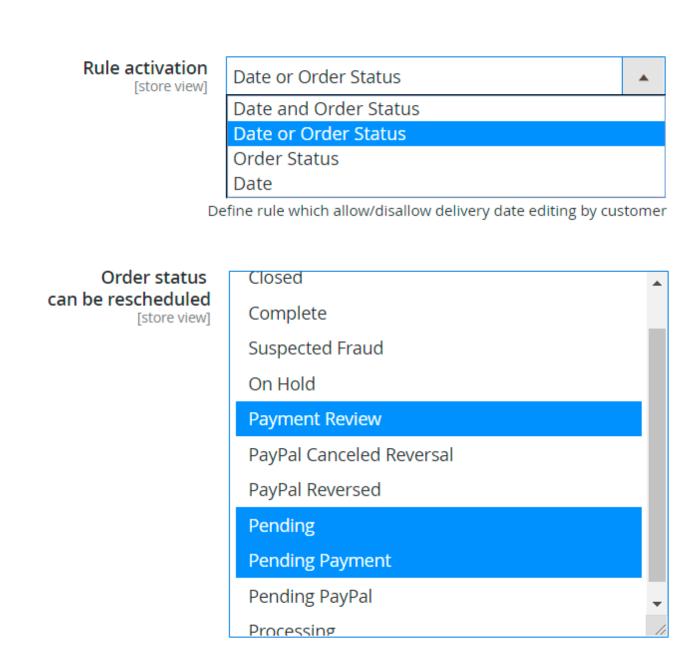

Lockdown period - The lockdown period is a time interval before the order delivery date. When the

lockdown period is running - customers cannot edit the delivery date.

| Lockdown period<br>[store view] | 3 days  | • |
|---------------------------------|---------|---|
|                                 | 1 day   |   |
|                                 | 2 days  |   |
|                                 | 3 days  |   |
|                                 | 4 days  |   |
|                                 | 5 days  |   |
|                                 | 6 days  |   |
|                                 | 7 days  |   |
|                                 | 14 days |   |
|                                 | 30 days |   |

# **Delivery Time and Comments Section**

**Delivery Time** and **Comments** fields have the same options as the **Delivery Date** field set.

#### **Delivery Time**

| Enable Delivery Time<br>[store view]                   | Yes 🔻                                                                                                    |
|--------------------------------------------------------|----------------------------------------------------------------------------------------------------|
|                                                        | In order to make Delivery Time option work, please specify Time Intervals in Sales -> Time Intervals first.                                                     |
| Is Required<br>[store view]                            | No                                                                                                    |
| Set Default Value<br>[store view]                      | No  will preselect value on the frontend (if time is not disabled).                                                                                             |
| Include Into<br>[global]                               | Print Copy of Order Confirmation<br>Order Confirmation E-mail<br>Invoice E-mail<br>Shipment E-mail<br>Invoice PDF<br>Shipment PDF (Packing Slip)                |
| Display On<br>[global]                                 | Order View Page (Backend)<br>New/Edit/Reorder Order Page (Backend)<br>Invoice View Page (Backend)<br>Shipment View Page (Backend)<br>Order Info Page (Frontend) |
| Field Note<br>[store view]                             | Choose the suitable delivery time<br>Visible on checkout below the date field.                                                                                  |
| Show For Selected Customer Groups Only<br>[store view] | No                                                                                                    |

**Default Value** - put a time interval ID to specify a preselected delivery time. To check what id number you need, go to Sales  $\rightarrow$  Time Intervals.

| Show For Selected Shipping Methods Only<br>[store view] | Yes                                                                                     |
|---------------------------------------------------------|-----------------------------------------------------------------------------------------|
|                                                         |                                                                                         |
| Shipping Methods<br>[store view]                        | Flat Rate                                                                               |
| [proje view]                                            | Fixed                                                                                   |
|                                                         | Best Way                                                                                |
|                                                         | Table Rate                                                                              |
|                                                         |                                                                                         |
|                                                         |                                                                                         |
|                                                         |                                                                                         |
|                                                         |                                                                                         |
|                                                         |                                                                                         |
|                                                         |                                                                                         |
|                                                         |                                                                                         |
| Time Interval Offset for Same Day Delivery              | 60                                                                                      |
| [store new]                                             | Minutes. Time between the current time and the first time that can be selected.         |
| Disable Current Time Interval<br>[store view]           | Yes                                                                                     |
| [store view]                                            | Disable time interval if current time with offset are included into this time interval. |

There are two features that regulate delivery hours specifically.

**Time Interval Offset for Same Day Delivery** - Specify time offset relative to current delivery time. A period (in minutes) that's stands between the current time and the first delivery time, available for a customer's choice.

**Disable Current Time Interval** - It's possible to disable the time interval. Before doing that, please make sure that the current time with offset are included in this time interval.

#### **Comments Field**

| Enable Comments Field<br>[store view]                      | Yes                                                           | •  |
|------------------------------------------------------------|---------------------------------------------------------------|----|
| Is Required<br>[store view]                                | No                                                            | •  |
| Limit for Comment<br>[store view]                          | 0                                                             |    |
|                                                            | In symbols. Set zero if it is not needed.                     |    |
| Include Into<br>[global]                                   | Print Copy of Order Confirmation<br>Order Confirmation E-mail |    |
|                                                            | Invoice E-mail                                                |    |
|                                                            | Shipment E-mail                                               |    |
|                                                            | Invoice PDF                                                   |    |
|                                                            | Shipment PDF (Packing Slip)                                   |    |
|                                                            |                                                               |    |
| Display On<br>[global]                                     | Order View Page (Backend)                                     |    |
|                                                            | New/Edit/Reorder Order Page (Backend)                         |    |
|                                                            | Invoice View Page (Backend)                                   |    |
|                                                            | Shipment View Page (Backend)                                  |    |
|                                                            | Order Info Page (Frontend)                                    |    |
|                                                            |                                                               | // |
| Field Note<br>[store view]                                 | Choose the suitable delivery time                             |    |
|                                                            | Visible on checkout below the date field.                     |    |
| Show For Selected Customer Groups Only<br>[store view]     | No                                                            | •  |
| Show For Selected Shipping Methods<br>Only<br>[store view] | No                                                            | •  |

**Enable Comments Field** - You can restrict or allow customer comments, for instance, for the delivery person. We recommend enabling this option to make sure that you do your best for the clients.

Is Required - you can require comments or make them optional.

Limit for Comment - define the maximum number of symbols for the comment.

# Reminder

With the reminder option you can inform customers about the upcoming delivery. Specify particular time (in hours) before the delivery to send the reminder.

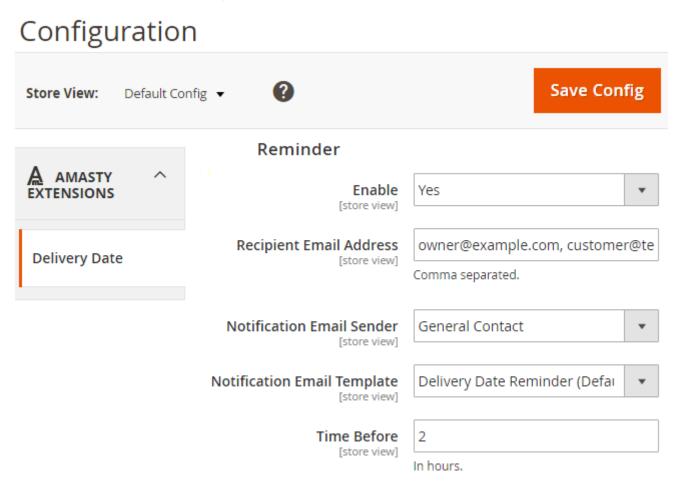

**Enable** - Turn on/off the reminder option.

**Recipient Email Address** - specify email addresses to which you'd like to send reminders.

**Notification Email Sender** - Choose the default e-mail sender for the short notice. It can be the Owner, Sales Representative, Customer Support Manager, etc..

**Notification Email Template** - Select the e-mail template for the notice before delivery. If you need to create an appropriate template first, please go to **Marketing**  $\rightarrow$  **Communications**  $\rightarrow$  **Email Templates**.

# Manage Exceptions: Working Days and Holidays

The module provides you with nearly unlimited opportunities for a time-table configuration. You can specify date intervals that should be excluded from your delivery schedule for various reasons.

#### You can exclude from your timetable:

- Working Days
- Any vacation dates, e.g. national holidays
- Date intervals like December 24 January 7

All the exceptions you create are visible on the grid. To view the grid or create a new holiday interval, please go to Sales  $\rightarrow$  Delivery Date  $\rightarrow$  Exceptions: Working Days and Holidays

# Manage Exceptions: Working Days and Holidays

|        |    |                                     |             |     |                  |            | Add New Excep          | tion   |
|--------|----|-------------------------------------|-------------|-----|------------------|------------|------------------------|--------|
| Action | าร | 3 records found                     |             |     | ▼ Filters     20 | • per page | Default View 👻 🔷 Col   | umns 👻 |
|        | ID | Store                               | Day type    | Day | Month            | Year       | Description 1          | Action |
|        | 3  | Default Store View, All Store Views | Working day | 26  | January          | 2020       | 26/01/19 - Working Day | Edit   |
|        |    |                                     |             |     |                  |            |                        |        |
|        | 1  | Default Store View, All Store Views | Holiday     | 25  | December         | Each year  | Christmas Day          | Edit   |

Please, click 'Add New Exception' button to define a new exception from the regular sked. For this example, we will edit a previously created entry.

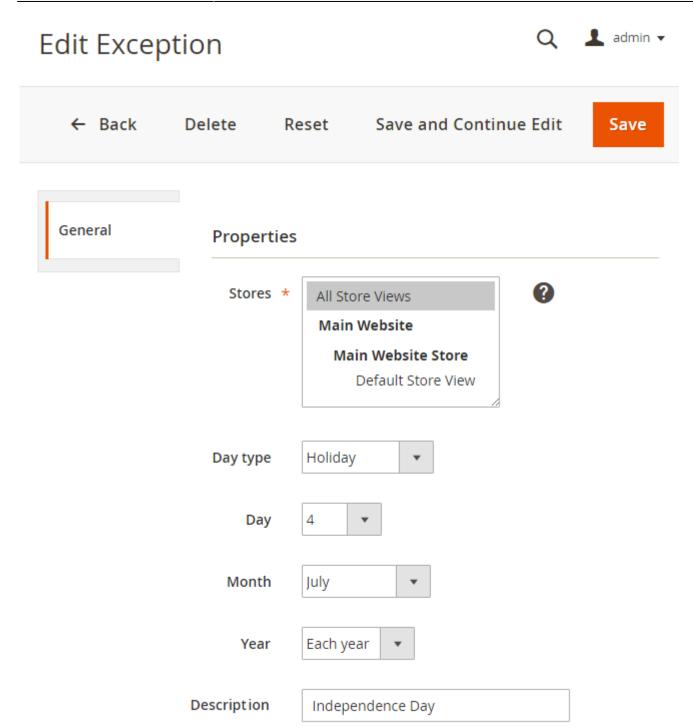

**Stores** - The extension supports multi-stores, it means that you can set delivery date exceptions separately for each store.

**Day Type** - Specify whether it is a holiday or working day.

Day - Specify the holiday date.

**Month** - The extension offers two options: you can either choose a specific month or use the exception for each month.

**Year** - Specify the year option. It is possible to set up a particular year or set '*Each Year*' if the holiday always happens on the same date.

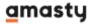

**Description** - Add the description to the exception.

## **Exceptions: Date Intervals**

Creating a date interval is the easiest way to cross several days in a row out of your timetable. All the existing intervals are displayed on the grid. Please go to **Sales**  $\rightarrow$  **Delivery Date**  $\rightarrow$  **Exceptions: Date Intervals** to view the current intervals and create new ones.

Add New Interval

# Exceptions: Date Intervals

| Store              | From<br>Day | From<br>Month | From<br>Year | To<br>Day | To Month | To Year      | Description                    | Action |
|--------------------|-------------|---------------|--------------|-----------|----------|--------------|--------------------------------|--------|
| All Store<br>Views | 20          | December      | Each<br>year | 26        | December | 2017         | Custom delivery                | Edit   |
| All Store<br>Views | 7           | November      | Each<br>year | 9         | November | Each<br>year | National holiday               | Edit   |
| All Store<br>Views | 18          | June          | 2017         | 26        | June     | 2017         | Staff on vacation, no delivery | Edit   |

You can also edit intervals as we do for this example.

| 020/10/09 11:28    | 21/29         |              |       | Guide for Delivery     | Date for Magento 2 |
|--------------------|---------------|--------------|-------|------------------------|--------------------|
| Edit Date Interval |               |              |       |                        | 👢 demouser 👻       |
|                    | ← Back        | Delete       | Reset | Save and Continue Edit | Save               |
| Properties 🖌       | General       |              |       |                        |                    |
|                    | Stores *      |              |       |                        |                    |
|                    | Each<br>year  | No •         |       |                        |                    |
|                    | Each<br>month | No 💌         |       |                        |                    |
|                    | From<br>Day   | 7 🔻          |       |                        |                    |
|                    | From<br>Month | March        | ¥     |                        |                    |
|                    | From<br>Year  | 2020 💌       |       |                        |                    |
|                    | To Day        | 10 💌         |       |                        |                    |
|                    | To<br>Month   | March        | *     |                        |                    |
|                    | To Year       | 2020 🔻       |       |                        |                    |
|                    | Description   | Spring holid | ays   |                        |                    |

The options 'Each Month' and 'Each Year' come in handy if you would like to set particular days off or take a break regularly on the same dates.

**Stores** - You can set delivery date exceptions separately for each store.

From Day/Month/Year - Set up the exact date from which the rule should apply. In this example, the starting day will be the 18th of June 2017.

To Day/Month/Year - define the ending date, till which the rule should work. We've set the ending date to the 26th of June 2017.

👤 demouser 🝷

**Description** - Add a reason for the exception; it will be displayed only on the backend.

## **Time Intervals**

You can create several delivery time slots and let a customer choose the most suitable interval. To do so, please go to **Sales**  $\rightarrow$  **Delivery Date**  $\rightarrow$  **Time intervals**.

# Manage Time Intervals

|        |                  |          | Add New Interval                    | Generate       | Time Inter | vals   |
|--------|------------------|----------|-------------------------------------|----------------|------------|--------|
| Action | s • 3 records t  | found    | Filters   O     20   -   per page   | Default View ╺ | Col        | umns 🔹 |
|        | Time Interval ID | Position | Store                               | From           | To ↓       | Action |
|        | 1                | 0        | Default Store View, All Store Views | 08:00          | 12:00      | Edit   |
|        | 2                | 0        | Default Store View, All Store Views | 12:00          | 16:00      | Edit   |
|        | 3                | 0        | Default Store View, All Store Views | 16:00          | 20:00      | Edit   |

Here are the fields you need to fill in when creating/editing an interval.

👤 demouser 👻

# Edit Time Interval

|              | ← Back | Delete              | Reset Save and Continue Edit Save                                  |
|--------------|--------|---------------------|--------------------------------------------------------------------|
| Properties 🖍 |        | General<br>Stores * | All Store Views Main Website Main Website Store Default Store View |
|              |        | From *              | 08:00                                                              |
|              |        | To *                | 12:00                                                              |
|              |        | Position            | 5                                                                  |

**Stores** - Specify the store view, for which the interval should be active.

**From** - Set up the starting time for the interval, for example: 4:30 pm.

**To** - Define the finishing time for the interval, for example: 6:00 pm.

Position - Select the interval position for sorting

## **Backend Pages with Delivery Info**

1. Delivery Date on the Orders grid.

# Orders

| Bill-to<br>Name | Ship-to<br>Name | Grand<br>Total<br>(Base) | Grand Total<br>(Purchased) | Status  | Delivery<br>Date | Delivery<br>Time<br>Interval | Delivery<br>Comments                                 | Action |
|-----------------|-----------------|--------------------------|----------------------------|---------|------------------|------------------------------|------------------------------------------------------|--------|
| Lara<br>Wales   | Lara<br>Wales   | \$38.00                  | \$38.00                    | Pending | Sep 10,<br>2016  | 09:00 -<br>12:00             | Please,<br>knock. The<br>doorbell<br>doesn't<br>work | View   |

2. Delivery Date on the Invoices grid.

# Invoices

| Bill-to<br>Name      | Status | Grand<br>Total<br>(Base) | Grand Total<br>(Purchased) | Delivery<br>Date | Delivery<br>Time<br>Interval | Delivery<br>Comments                                  | Action |
|----------------------|--------|--------------------------|----------------------------|------------------|------------------------------|-------------------------------------------------------|--------|
| Veronica<br>Costello | Paid   | \$53.97                  | \$53.97                    | Sep 08,<br>2016  | 09:00 -<br>12:00             | Please,<br>knock, the<br>doorbell<br>doesn't<br>work. | View   |

3. Delivery Date on the Shipments grid.

# Shipments

| Order<br>Date                | Ship-to<br>Name      | Total<br>Quantity | Delivery<br>Date | Delivery<br>Time<br>Interval | Delivery<br>Comments                            | Action |
|------------------------------|----------------------|-------------------|------------------|------------------------------|-------------------------------------------------|--------|
| Sep 5,<br>2016<br>5:06:02 PM | Veronica<br>Costello | 1.0000            | Sep 08,<br>2016  | 09:00 -<br>12:00             | Please, knock,<br>the doorbell<br>doesn't work. | View   |

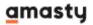

4. Delivery details are added to the order information page for your convenience.

| #00000003        | }                      |                                                                           |                |                               |                                                                                                |      |  |
|------------------|------------------------|---------------------------------------------------------------------------|----------------|-------------------------------|------------------------------------------------------------------------------------------------|------|--|
|                  | ← Back                 | Cancel                                                                    | Invoice        | Ship                          | Reorder                                                                                        | Edit |  |
| ORDER VIEW       | Address                | s Informa                                                                 | ation          |                               |                                                                                                |      |  |
| Information      | Veronica Co            |                                                                           |                | Veronica                      |                                                                                                |      |  |
| Invoices         | Calder, Mic            | 6146 Honey Bluff Parkway<br>Calder, Michigan, 49628-7978<br>United States |                |                               | 6146 Honey Bluff Parkway<br>Calder, Michigan, 49628-7978<br>United States<br>T: (555) 229-3326 |      |  |
| Credit Memos     |                        |                                                                           |                |                               |                                                                                                |      |  |
| Shipments        | Delivery               | / Informa                                                                 | ation          |                               |                                                                                                |      |  |
| Comments History | Delivery [             | Date                                                                      |                | 2016-09-08                    |                                                                                                |      |  |
|                  | Delivery 1<br>Interval | ĩme                                                                       |                | 09:00 - 12:00                 |                                                                                                |      |  |
|                  | Delivery<br>Commen     | ts                                                                        | Please, knock, | the doorbell<br>doesn't work. |                                                                                                |      |  |

# **Cron Tasks List**

Easily operate and test cron performance by managing all existing cron tasks in one place. To see the cron tasks list, please, go to **System**  $\rightarrow$  **Cron Tasks List**.

| Croi   | n Ta                                          | sks List                                                                                                    |                                                                |                                                                                                    |                                                                                                    |                                                                                                    | 💄 demouser 👻                                                                                             |
|--------|-----------------------------------------------|----------------------------------------------------------------------------------------------------|----------------------------------------------------------------|----------------------------------------------------------------------------------------------------|----------------------------------------------------------------------------------------------------|----------------------------------------------------------------------------------------------------|----------------------------------------------------------------------------------------------------|
|        |                                               |                                                                                                    |                                                                |                                                                                                    |                                                                                                    |                                                                                                    | Run Cron                                                                                                 |
| 1      | Ef                                            | ficiently track and manage all                                                                                                    | cron tasks rur                                                 | ning in the website backş                                                                                                    | ground with Magento 2 C                                                                                                    | ron Scheduler extension                                                                                  | Visit page                                                                                               |
| 0      | Last Cr                                       | on Activity: 16 minutes ago                                                                                                    |                                                                |                                                                                                    |                                                                                                    |                                                                                                    |                                                                                                    |
|        |                                               |                                                                                                    |                                                                |                                                                                                    | •                                                                                                    | Filters Oefault                                                                                          | View 👻 🏟 Columns 🗸                                                                                       |
| Action | ns                                            | <ul> <li>353 records foun</li> </ul>                                                                                                    | d                                                              |                                                                                                    | 20                                                                                                    | ) 🔻 per page <                                                                                           | 1 of 18 >                                                                                                |
|        | ID                                            | Int Code                                                                                                    |                                                                |                                                                                                    | 1                                                                                                    |                                                                                                    |                                                                                                    |
|        |                                               | Job Code                                                                                                    | Status                                                         | Created At                                                                                                    | Scheduled At                                                                                                    | Executed At                                                                                              | Finished At                                                                                              |
|        | 259                                           | amasty_amdelivery_reminder                                                                                                    | SUCCESS                                                        | Created At<br>Mar 29, 2019 1:19:50 PM                                                                                                    | Scheduled At<br>Mar 29, 2019 1:19:00 PM                                                                                                    | Executed At<br>Mar 29, 2019 1:19:59 PM                                                                   | Finished At<br>Mar 29, 2019 1:19:59 PM                                                                   |
|        |                                               |                                                                                                    |                                                                |                                                                                                    |                                                                                                    |                                                                                                    |                                                                                                    |
| _      | 259                                           | amasty_amdelivery_reminder                                                                                                    | SUCCESS                                                        | Mar 29, 2019 1:19:50 PM                                                                                                    | Mar 29, 2019 1:19:00 PM                                                                                                    | Mar 29, 2019 1:19:59 PM                                                                                  | Mar 29, 2019 1:19:59 PM                                                                                  |
|        | 259<br>260                                    | amasty_amdelivery_reminder<br>amasty_amdelivery_reminder                                                                                                    | SUCCESS<br>SUCCESS                                             | Mar 29, 2019 1:19:50 PM<br>Mar 29, 2019 1:19:50 PM                                                                                                    | Mar 29, 2019 1:19:00 PM<br>Mar 29, 2019 1:20:00 PM                                                                                                    | Mar 29, 2019 1:19:59 PM<br>Mar 29, 2019 1:23:20 PM                                                       | Mar 29, 2019 1:19:59 PM<br>Mar 29, 2019 1:23:20 PM                                                       |
|        | 259<br>260<br>261                             | amasty_amdelivery_reminder<br>amasty_amdelivery_reminder<br>amasty_amdelivery_reminder                                                                                           | SUCCESS<br>SUCCESS<br>SUCCESS                                  | Mar 29, 2019 1:19:50 PM<br>Mar 29, 2019 1:19:50 PM<br>Mar 29, 2019 1:19:50 PM                                                                                  | Mar 29, 2019 1:19:00 PM<br>Mar 29, 2019 1:20:00 PM<br>Mar 29, 2019 1:21:00 PM                                                                                  | Mar 29, 2019 1:19:59 PM<br>Mar 29, 2019 1:23:20 PM<br>Mar 29, 2019 1:23:20 PM                            | Mar 29, 2019 1:19:59 PM<br>Mar 29, 2019 1:23:20 PM<br>Mar 29, 2019 1:23:20 PM                            |
|        | 259<br>260<br>261<br>262                      | amasty_amdelivery_reminder<br>amasty_amdelivery_reminder<br>amasty_amdelivery_reminder<br>amasty_amdelivery_reminder                                                             | SUCCESS<br>SUCCESS<br>SUCCESS<br>SUCCESS                       | Mar 29, 2019 1:19:50 PM<br>Mar 29, 2019 1:19:50 PM<br>Mar 29, 2019 1:19:50 PM<br>Mar 29, 2019 1:19:50 PM                                                       | Mar 29, 2019 1:19:00 PM<br>Mar 29, 2019 1:20:00 PM<br>Mar 29, 2019 1:21:00 PM<br>Mar 29, 2019 1:22:00 PM                                                       | Mar 29, 2019 1:19:59 PM<br>Mar 29, 2019 1:23:20 PM<br>Mar 29, 2019 1:23:20 PM<br>Mar 29, 2019 1:23:20 PM | Mar 29, 2019 1:19:59 PM<br>Mar 29, 2019 1:23:20 PM<br>Mar 29, 2019 1:23:20 PM<br>Mar 29, 2019 1:23:20 PM |
|        | 259<br>260<br>261<br>262<br>263               | amasty_amdelivery_reminder<br>amasty_amdelivery_reminder<br>amasty_amdelivery_reminder<br>amasty_amdelivery_reminder<br>amasty_amdelivery_reminder                               | SUCCESS<br>SUCCESS<br>SUCCESS<br>SUCCESS<br>SUCCESS            | Mar 29, 2019 1:19:50 PM<br>Mar 29, 2019 1:19:50 PM<br>Mar 29, 2019 1:19:50 PM<br>Mar 29, 2019 1:19:50 PM<br>Mar 29, 2019 1:19:50 PM                            | Mar 29, 2019 1:19:00 PM<br>Mar 29, 2019 1:20:00 PM<br>Mar 29, 2019 1:21:00 PM<br>Mar 29, 2019 1:22:00 PM<br>Mar 29, 2019 1:23:00 PM                            | Mar 29, 2019 1:19:59 PM<br>Mar 29, 2019 1:23:20 PM<br>Mar 29, 2019 1:23:20 PM<br>Mar 29, 2019 1:23:20 PM | Mar 29, 2019 1:19:59 PM<br>Mar 29, 2019 1:23:20 PM<br>Mar 29, 2019 1:23:20 PM<br>Mar 29, 2019 1:23:20 PM |
|        | 259<br>260<br>261<br>262<br>263<br>263<br>264 | amasty_amdelivery_reminder<br>amasty_amdelivery_reminder<br>amasty_amdelivery_reminder<br>amasty_amdelivery_reminder<br>amasty_amdelivery_reminder<br>amasty_amdelivery_reminder | SUCCESS<br>SUCCESS<br>SUCCESS<br>SUCCESS<br>SUCCESS<br>PENDING | Mar 29, 2019 1:19:50 PM<br>Mar 29, 2019 1:19:50 PM<br>Mar 29, 2019 1:19:50 PM<br>Mar 29, 2019 1:19:50 PM<br>Mar 29, 2019 1:19:50 PM<br>Mar 29, 2019 1:19:50 PM | Mar 29, 2019 1:19:00 PM<br>Mar 29, 2019 1:20:00 PM<br>Mar 29, 2019 1:21:00 PM<br>Mar 29, 2019 1:22:00 PM<br>Mar 29, 2019 1:23:00 PM<br>Mar 29, 2019 1:24:00 PM | Mar 29, 2019 1:19:59 PM<br>Mar 29, 2019 1:23:20 PM<br>Mar 29, 2019 1:23:20 PM<br>Mar 29, 2019 1:23:20 PM | Mar 29, 2019 1:19:59 PM<br>Mar 29, 2019 1:23:20 PM<br>Mar 29, 2019 1:23:20 PM<br>Mar 29, 2019 1:23:20 PM |

Here, you can see all the existing cron tasks and their statuses. Run cron tasks and generate their schedule by clicking the 'Run Cron' button. Also, delete tasks in bulk, apply filtering and sorting options when it is needed.

## **Delivery Date on the Frontend**

A customer can specify the necessary details for delivery during checkout.

# Shipping Methods

| \$15.00 | Table Rate | Best Way  |  |
|---------|------------|-----------|--|
| \$5.00  | Fixed      | Flat Rate |  |

Please, contact us with any questions. We are always glad to help!

#### Delivery Date \*

2016-09-09

Choose the suitable delivery date

#### Delivery Time Interval \*

09:00 - 12:00

Choose the suitable delivery time

#### Delivery Comments \*

Please, knock. The doorbell doesn't work.

Here you can add delivery comments

Next

 $\sim$ 

Allow clients to review delivery notes before they place an order.

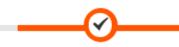

Shipping Payment **Review & Payments** 

#### Check / Money order

My billing and shipping address are the same

Lara Wales

Geraldine Lane,

Washington, DC , Washington 12345

United States

2025550198

Place Order

Apply Discount Code 🗸 🗸

| Order Summary             |                       |            |               |  |
|---------------------------|-----------------------|------------|---------------|--|
| Cart Subtotal             |                       | \$33.00    |               |  |
| Shipping<br>Flat Rate - F | ixed                  | \$5.00     |               |  |
| Order Total               |                       |            | \$38.00       |  |
| 1 Item in                 | Cart                  |            | ^             |  |
| 1                         | Endeavor Da<br>Qty: 1 | aytrip Bac | kpack \$33.00 |  |
| Ship To                   | D:                    |            | ø             |  |
| Delivery Dat              | te: 2016-09-10        | )          |               |  |
| -                         | ne: 09:00 - 12:0      |            |               |  |

Delivery Comment: Please, knock. The doorbell

doesn't work

Lara Wales

Geraldine Lane,

Washington, DC , Washington 12345

#### Find out how to install the **Delivery Date** extension for Magento 2 via Composer.

#### Rate the user guide

from 6 votes (Details)
 O O O O Rate
 ivisitor votes
 ivisitor votes
 o visitor votes
 visitor votes
 visitor votes
 visitor votes
 visitor votes
 visitor votes
 visitor votes

From: https://amasty.com/docs/ - Amasty Extensions FAQ

Permanent link: https://amasty.com/docs/doku.php?id=magento\_2:delivery\_date

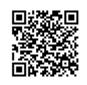

Last update: 2020/10/09 11:21